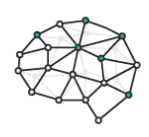

# **Cognitask**

Manual de usuario

# **Índice**

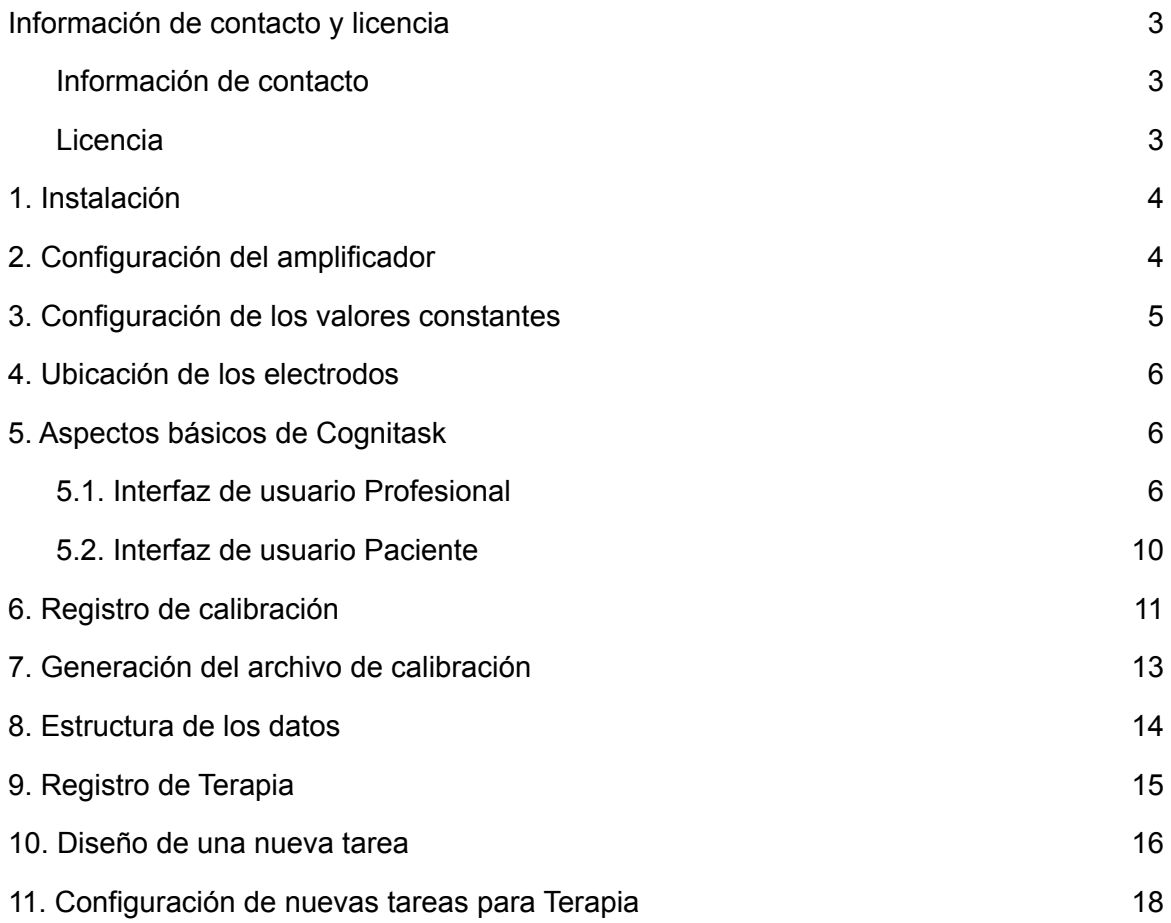

# <span id="page-2-0"></span>**Información de contacto y licencia**

<span id="page-2-1"></span>Información de contacto Autor: Facundo Barreto correo: [facubrt@outlook.com](mailto:facubrt@gmail.com)

Lugar de trabajo: Laboratorio de Ingeniería en Rehabilitación e Investigaciones Neuromusculares y Sensoriales, Facultad de Ingeniería (UNER), Oro Verde, Argentina.

Página web: [https://facubrt.github.io/cognitask](https://facubrt.github.io/cognitask/) Repositorio: <https://github.com/facubrt/cognitask>

#### <span id="page-2-2"></span>Licencia

**Cognitask** está implementado utilizando BCI2000 (versión 3.6), el cual es accesible bajo la licencia GNU Licencia Pública General (GPL, del inglés General Public License). Como consecuencia, la utilización y distribución de **Cognitask** es protegida por la misma licencia GPL. Esto significa que cualquier persona puede usar **Cognitask**, que el código fuente está disponible públicamente y que cualquier persona puede desarrollar y distribuir productos software derivados bajo cualquier término, siempre que el código fuente completo del producto derivado esté disponible públicamente para su descarga bajo los términos de la GPL.

#### **1. Instalación**

<span id="page-3-0"></span>Para la instalación de **Cognitask** deberá contar como único requisito con un sistema operativo Windows 10. Si no posee el archivo de instalación, podrá conseguir el mismo a partir del siguiente enlace: https://facubrt.github.jo/cognitask/#descarga. Una vez que tenga el archivo de instalación, proceda a su instalación siguiendo los pasos que se indiquen.

Es importante aclarar que para un correcto funcionamiento de **Cognitask**, deberá instalar el mismo con permisos de administrador.

## <span id="page-3-1"></span>**2. Configuración del amplificador**

Para la puesta en marcha de **Cognitask**, el amplificador que el usuario vaya a utilizar debe ser compatible con la plataforma BCI2000. La aplicación compilada de BCI2000 para tal amplificador deben estar en la carpeta *Cognitask/BCI2000/prog/* para que el amplificador sea reconocido por **Cognitask** y, de esta forma, pueda ser utilizado en las pruebas; de lo contrario, dará error.

Una vez que la aplicación del amplificador se encuentra en esta carpeta, se debe indicar su uso accediendo al archivo *constantes* (.txt) ubicado en la carpeta *Cognitask/config.* En este archivo, podrá observar una serie de valores constantes que son cargados cuando **Cognitask** se ejecuta (ver Fig. AI.1).

Cambie la línea del módulo de adquisición e indique en ese espacio qué aplicación desea utilizar (por ejemplo, para el amplificador g.Nautilus Research quedará ADQUISICION = gNautilusSource) y guarde los cambios realizados.

Por último, observe si en la carpeta *Cognitask/config* existe un archivo de parámetros (.prm) para el amplificador seleccionado. **Cognitask** viene con los archivos de parámetros *gNautilusSource.prm*, *gMOBIlabPlus.prm* y *SignalGenerator.prm* precargados, por lo que si desea utilizar otro amplificador, deberá configurar primero los parámetros del amplificador que desea utilizar en BCI2000 y guardar un archivo de parámetros (.prm) con el nombre de su aplicación correspondiente en la carpeta *Cognitask/config.* Una vez hecho todo esto, podrá iniciar **Cognitask** utilizando su amplificador.

4

## **3. Configuración de los valores constantes**

<span id="page-4-0"></span>Si desea modificar los valores constantes que **Cognitask** utiliza para la sesión, tales como la cantidad de estímulos realizados según el nivel, o las tareas utilizadas para calibración, podrá modificar estos valores a partir del archivo *constantes* (.txt) el cual se encuentra en la carpeta *Cognitask/config* (ver Fig. AI.1).

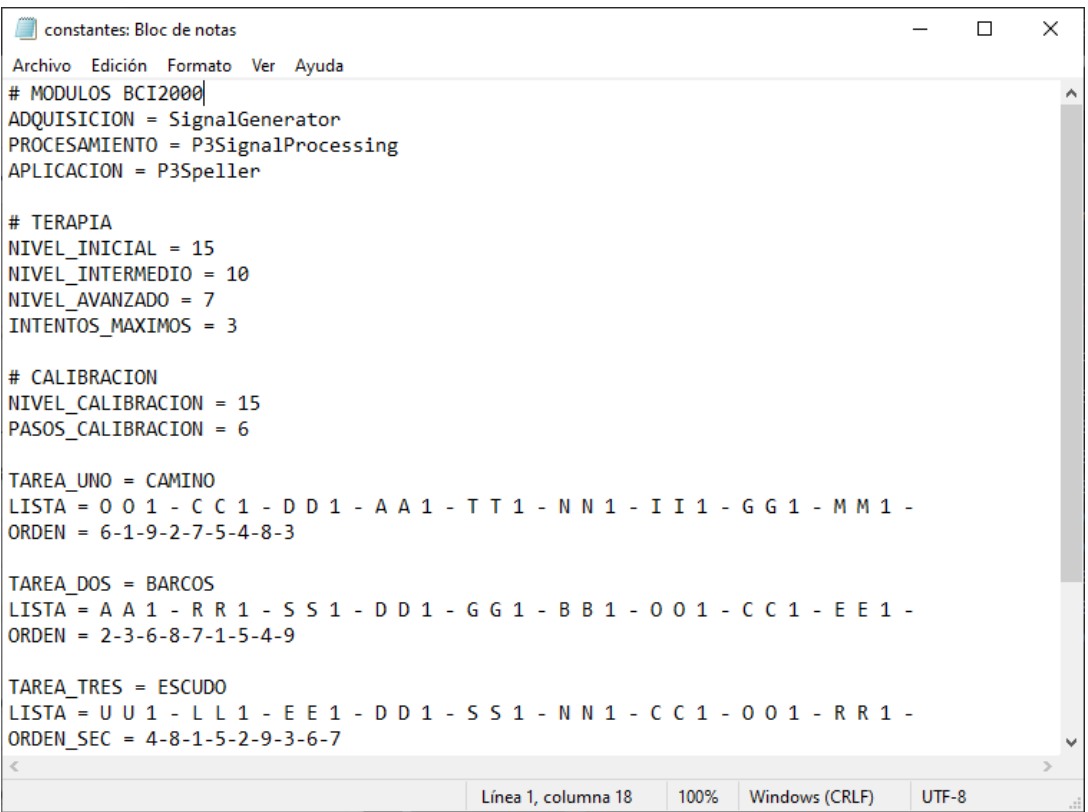

**Fig. AI.1**. Archivo de constantes cargadas por **Cognitask** durante el inicio.

Los parámetros que podrá modificar son:

- Módulos de BCI2000
- Cantidad de iluminaciones para cada uno de los niveles en Terapia
- Cantidad de intentos máximos por selección en Terapia
- Cantidad de iluminaciones para las tareas en Calibración
- Tareas utilizadas para Calibración
- Mensajes de realimentación para el paciente en Terapia

Si alguno de los parámetros que desea modificar no se encuentran en este archivo, podrá tener un control completo de todos los parámetros utilizados modificando el archivo *config.prm* ubicado en la misma carpeta.

#### <span id="page-5-0"></span>**4. Ubicación de los electrodos**

Para la adquisición de la señal de EEG se utilizarán 6 electrodos ubicados en Fz, Cz, Pz, Oz, PO7 y PO8 según el sistema internacional 10 - 20 (ver Fig AI.2).

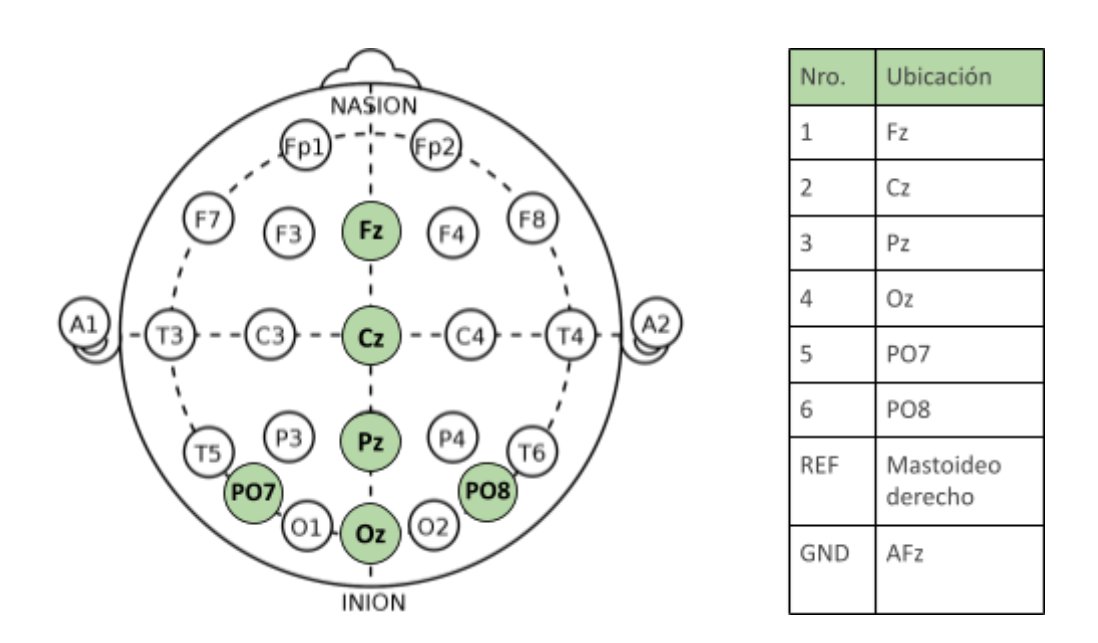

**Fig AI.2**. Sistema internacional 10 - 20 (EEG)

## <span id="page-5-1"></span>**5. Aspectos básicos de Cognitask**

## <span id="page-5-2"></span>5.1. Interfaz de usuario Profesional

La Interfaz de usuario Profesional permite la configuración de todos los parámetros necesarios para llevar a cabo una sesión, como así también la comunicación con la plataforma BCI2000 y la Interfaz de usuario Paciente. En la figura AI.3 se muestran las distintas áreas presentes en esta interfaz: el panel (A), las configuraciones y acciones que el profesional puede realizar (B) y la información de la sesión actual (C).

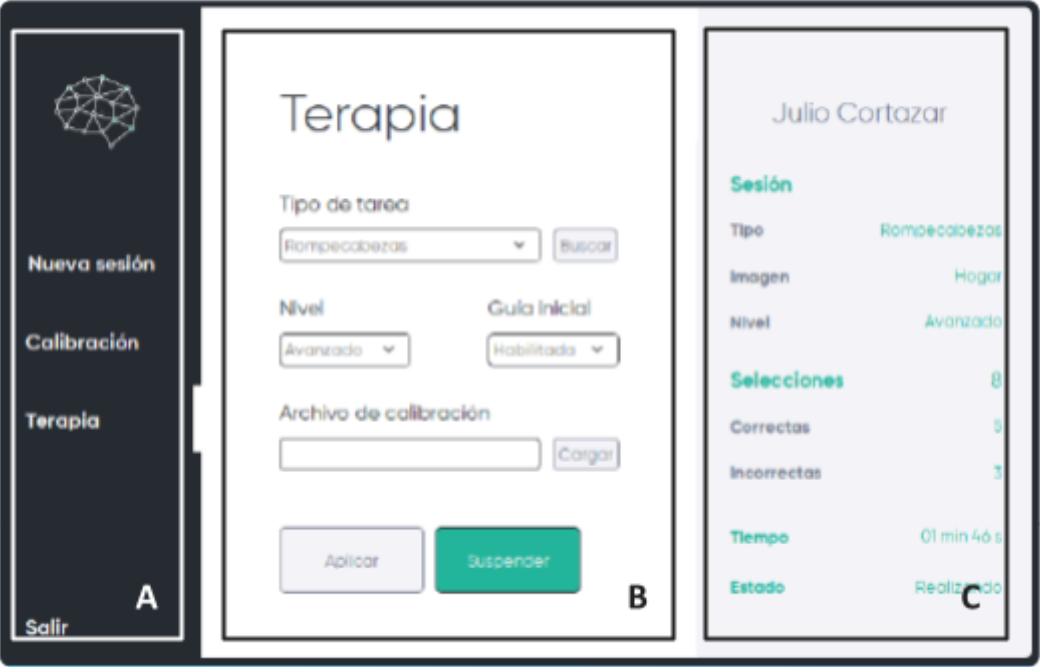

**Fig. AI.3**. Página Nueva sesión de la Interfaz de usuario Profesional.

**Panel**: permite al Profesional navegar entre las distintas páginas de la interfaz, y salir de la misma cuando la sesión termine.

**Información**: presenta al Profesional información relevante respecto a la tarea que se está llevando a cabo (por ejemplo, las selecciones realizadas, el tiempo, etc) y también brinda una guía resumida sobre cómo utilizar la interfaz por primera vez.

**Configuraciones**: permite al Profesional configurar los diferentes parámetros necesarios para llevar a cabo una sesión. A continuación, se presentan las diferentes configuraciones y acciones que pueden realizarse para cada una de las páginas.

La página Nueva sesión de la Interfaz de usuario Profesional (ver Fig. AI.3) presenta las siguientes opciones de configuración:

**Nombre y apellido del paciente**: Permite configurar un nombre con el cual identificar al paciente. Este nombre será utilizado para crear una carpeta individual del paciente dentro de la cual se almacenarán todos los archivos de las diferentes sesiones.

**Ubicación de guardado**: Permite seleccionar dónde se desean guardar los datos de registro del paciente.

Las acciones posibles en esta página son:

**Iniciar sesión**: Aplica las configuraciones e inicia una nueva sesión para el paciente.

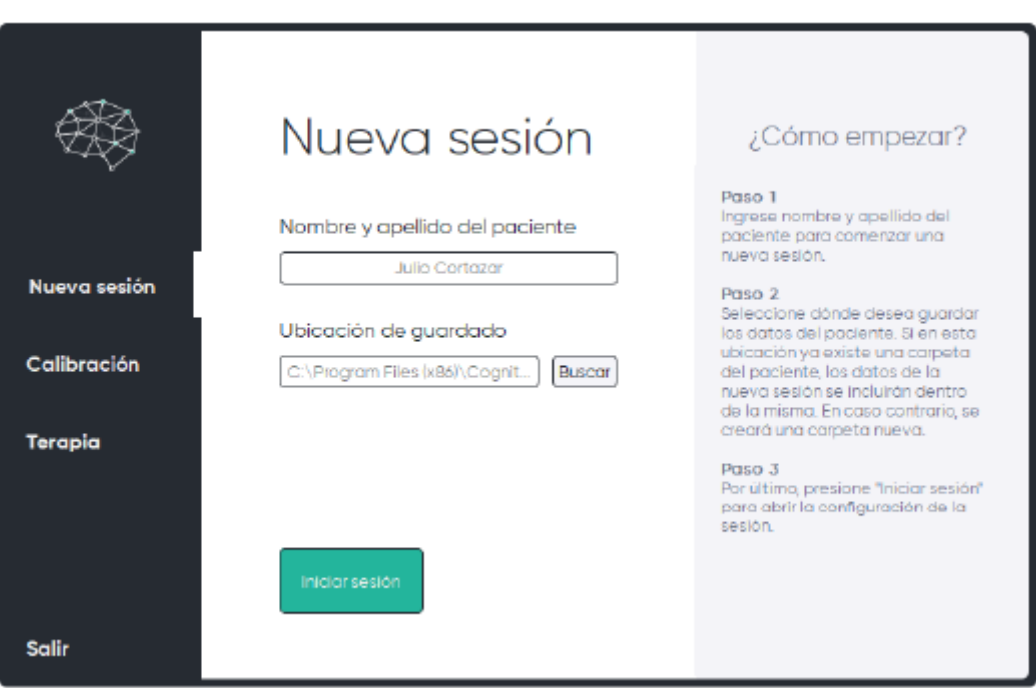

**Fig. AI.4**. Página Nueva sesión de la Interfaz de usuario Profesional.

La página Calibración de la Interfaz de usuario Profesional (ver Fig. AI.4) presenta las siguientes acciones posibles:

**Preparar**: Aplica las configuraciones preestablecidas para iniciar una de las tres tareas de Calibración siguiendo el orden indicado, y presenta al paciente la Interfaz de usuario Paciente con la tarea correspondiente.

**Comenzar**: Comienza con la estimulación visual de cada una de las filas y columnas de la matriz de estimulación visual. A medida que el paciente realiza la tarea, se registran los datos y se generan los archivos correspondientes en la carpeta del paciente.

**BCI2000 - P300 Classifier**: Una vez que todas las tareas de calibración son completadas, la acción de abrir la herramienta P300 Classifier queda habilitada.

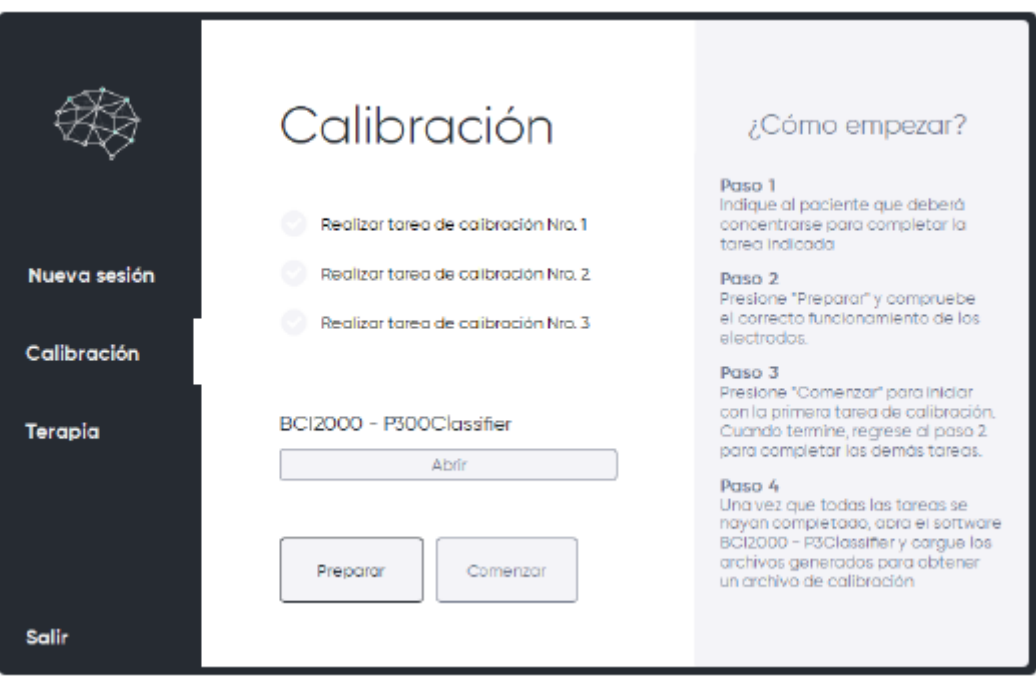

**Fig. AI.5**. Página Calibración de la Interfaz de usuario Profesional.

La página Terapia de la Interfaz de usuario Profesional (ver Fig. AI.5) presenta las siguientes opciones de configuración:

**Tipo de tarea**: Permite seleccionar un tipo de tarea entre tres opciones de un menú desplegable: Palabras, Sucesiones y Rompecabezas. Posteriormente permite buscar y seleccionar la tarea que se desea utilizar.

**Nivel**: Permite seleccionar el nivel de dificultad entre tres opciones de un menú desplegable: Inicial, Intermedio y Avanzado. Estas opciones de niveles configurarán una cantidad determinada de iluminaciones por fila / columna según se indican en el archivo *constantes* ubicado en la carpeta *Cognitask/config.*

**Guía inicial**: Permite habilitar o deshabilitar una ayuda visual para el paciente*.* Si la opción Guía inicial está habilitada, el paciente podrá observar el orden correcto de la tarea antes de comenzar. De lo contrario no se le brindará esta información, teniendo que ordenar la tarea por sí mismo.

**Archivo de calibración**: Permite cargar el archivo de calibración generado durante la Calibración, según se indica más adelante en la sección *Generación del archivo de calibración*. Este archivo es necesario para realizar una sesión de terapia de manera satisfactoria.

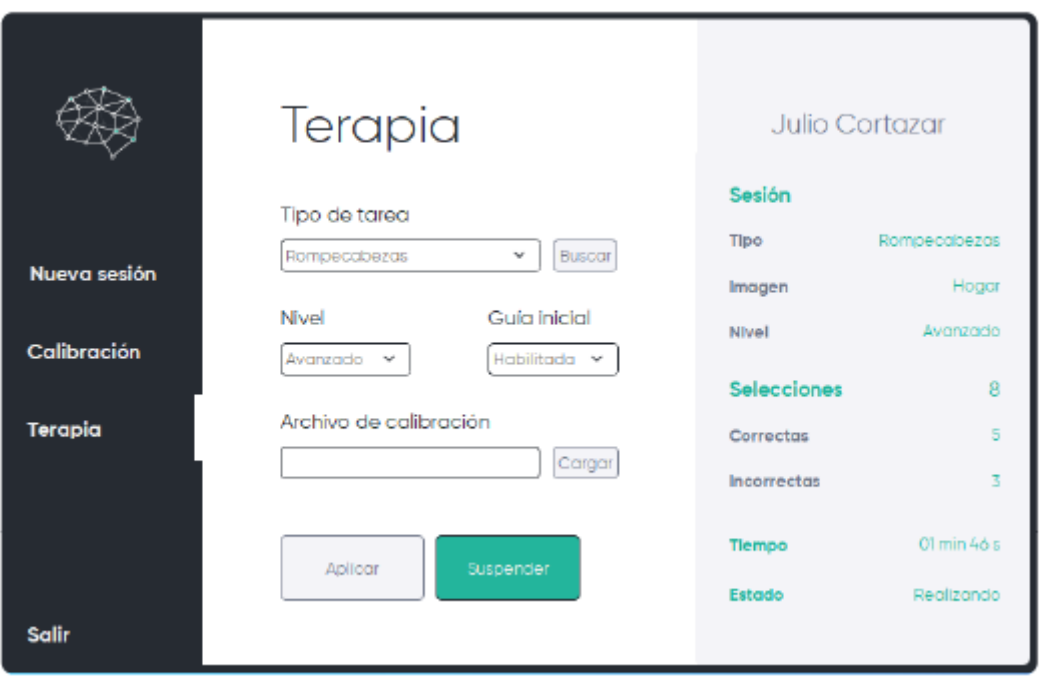

**Fig. AI.6**. Página Terapia de la Interfaz de usuario Profesional.

Por último, esta página presenta las siguientes acciones posibles:

**Preparar**: Aplica las configuraciones preestablecidas para iniciar una de las tres tareas de Calibración siguiendo el orden indicado, y presenta al paciente la Interfaz de usuario Paciente con la tarea correspondiente.

**Comenzar**: Comienza con la estimulación visual de cada una de las filas y columnas de la matriz de estimulación visual. A medida que el paciente realiza la tarea, se registran los datos y se generan los archivos correspondientes en la carpeta del paciente.

#### 5.2. Interfaz de usuario Paciente

<span id="page-9-0"></span>La interfaz de usuario Paciente presenta la tarea que el paciente debe realizar. En la figura AI.7 se muestran las distintas áreas presentes en esta interfaz: la matriz de estimulación visual (A), el área de realimentación (B) y el progreso de la tarea (C).

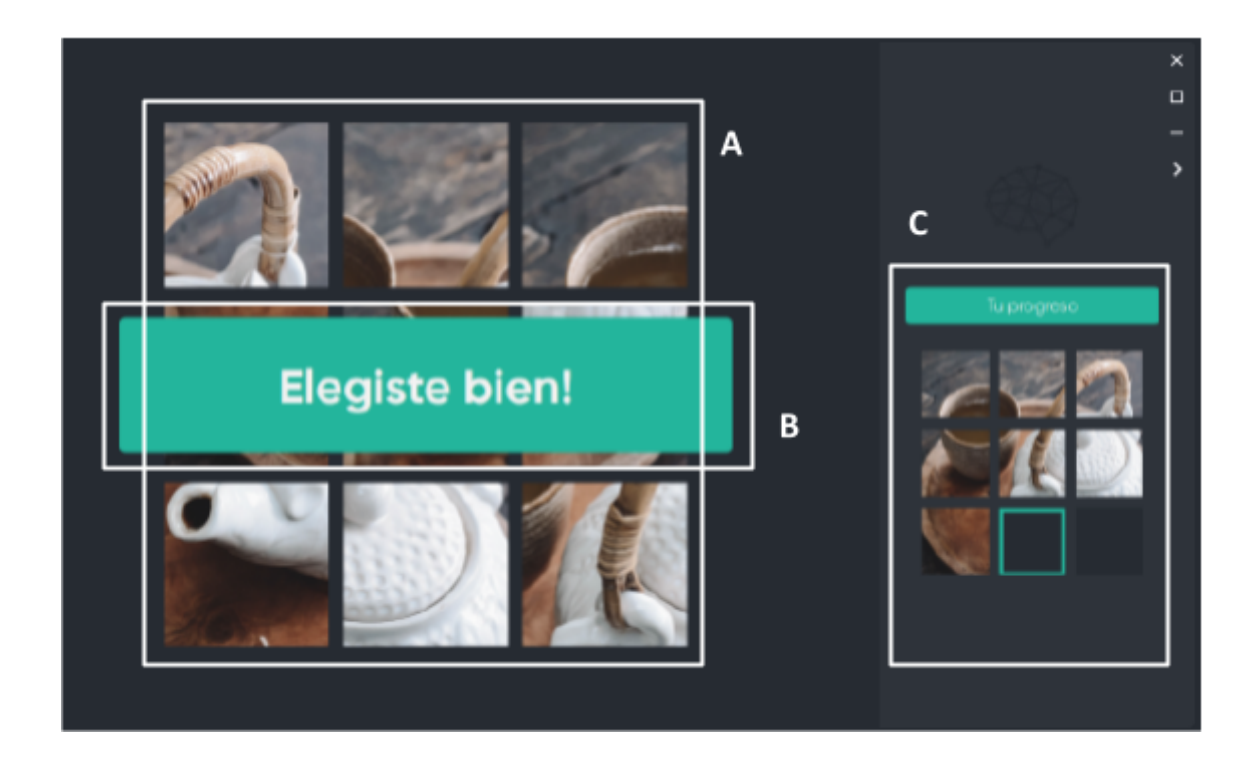

**Fig. AI.7**. Interfaz de usuario Paciente.

**Matriz de estimulación visual**: Presenta al paciente un conjunto de imágenes desordenadas de forma aleatoria que deberá seleccionar concentrándose en ellas una a una según el orden correcto para completar la tarea.

**Realimentación**: Presenta al paciente mensajes de realimentación entre un conjunto de estimulaciones y otro. Esta área es visible solo por un par de segundos y se encuentra superpuesta a la matriz de estimulación visual para que el paciente no desvíe su atención a otro sitio.

**Progreso**: Presenta al paciente el progreso de la tarea, indicando en todo momento las imágenes que ha seleccionado y cuál es la que debe seleccionar a continuación.

#### <span id="page-10-0"></span>**6. Registro de calibración**

Para realizar un registro de calibración, una vez que se encuentre conectado el equipo de registro de EEG, inicie una nueva sesión con los datos del usuario y diríjase a la página **Calibración**.

En una sesión de Calibración, el software se configura automáticamente para presentar al paciente tres tareas preestablecidas (ver Tabla AI.1), a fin de poder generar posteriormente un archivo de calibración, necesario para el modo de Terapia.

| Tarea Nro. | Tipo de tarea | Tarea       | Nivel <sup>1</sup> |
|------------|---------------|-------------|--------------------|
| 1          | Palabras      | <b>CUNA</b> | Inicial            |
| 2          | Palabras      | <b>ROMA</b> | Inicial            |
| 3          | Palabras      | <b>LINO</b> | Inicial            |

**Tabla AI.1**. Tareas preestablecidas utilizadas durante una sesión de calibración.

1. El nivel hace referencia a la dificultad relacionada con la generación de P300, la cual tiene en cuenta la cantidad de épocas necesarias para promediar e informar un resultado. El nivel inicial establece esta cantidad en 15 épocas.

Una vez dentro de la página Calibración, presione **Preparar** para configurar la primera tarea de calibración. Esto preparará e iniciará la Interfaz de usuario Paciente donde podrá observarse la matriz de estimulación y el resultado final que se espera obtener durante la realización de esta tarea. Cuando el usuario esté listo, presione **Comenzar** para comenzar con el registro.

Cuando la tarea finalice, ésta será marcada como completada (ver figura AI.8) en la interfaz de usuario Profesional. Repita estos pasos para completar todas las tareas de calibración.

Completado

Realizando tarea de calibración Nro. 2

Realizar tarea de calibración Nro. 3

**Fig. AI.8**. Tareas de calibración.

## **7. Generación del archivo de calibración**

<span id="page-12-0"></span>Este paso es necesario para lograr que el sistema pueda detectar correctamente la presencia de Potenciales Relacionados con Eventos (ERP) durante una sesión de Terapia.

Para generar el archivo de calibración, una vez todas las tareas de calibración fueron completadas, presione **Abrir BCI2000 - P300Classifier**. Esto iniciará la herramienta P300 Classifier de BCI2000 (ver figura AI.9), la cual utiliza los datos recolectados durante la sesión de calibración para entrenar al clasificador y generar una matriz de pesos utilizando el algoritmo de análisis discriminante lineal por el método *stepwise*.

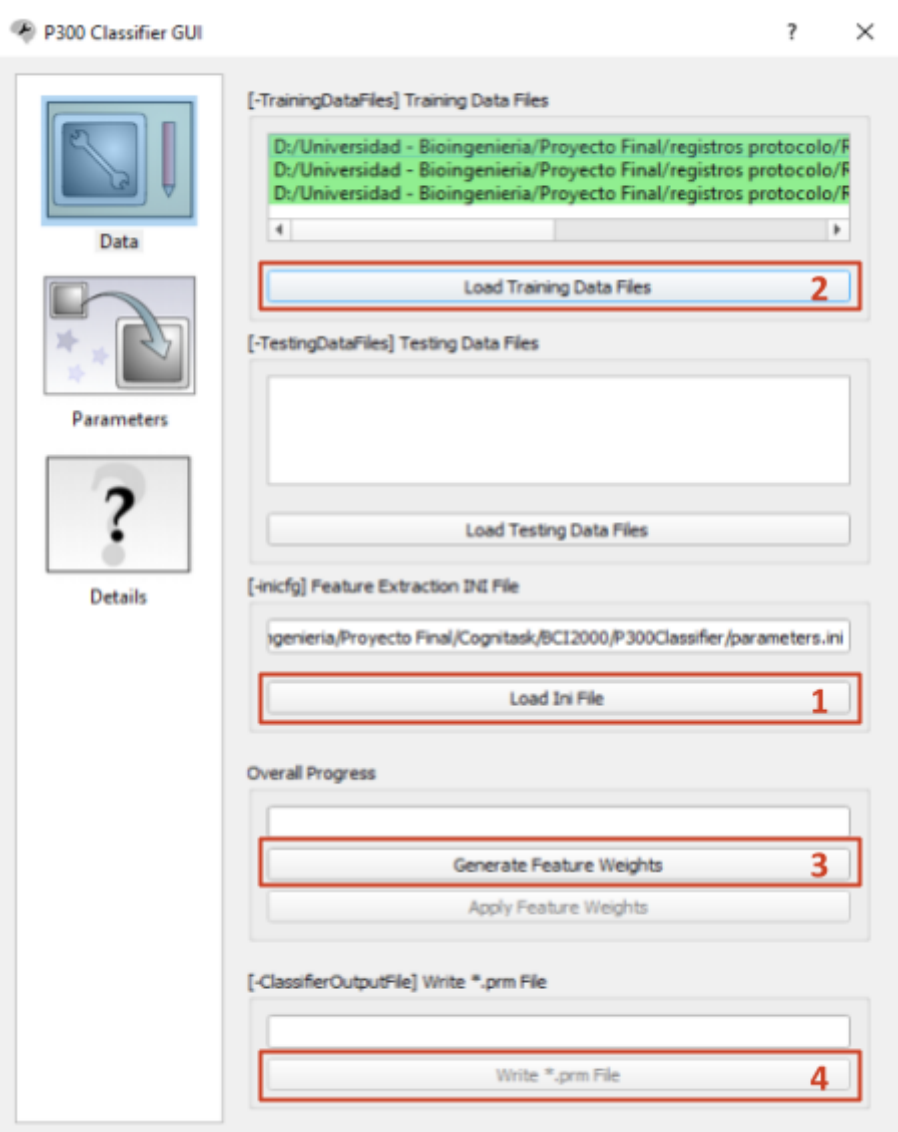

**Fig. AI.9**. Herramienta P300 Classifier de BCI2000.

Una vez la herramienta P300 Classifier esté abierta, presione **Load Ini File (1)** y cargue el archivo *parametros* (.ini) ubicado en la carpeta *Cognitask/BCI2000/P300Classifier.* Luego, cargue los registros obtenidos durante la sesión de calibración presionando **Load Training Data Files (2)** en la pestaña *Data*. Seleccione los tres archivos generados (.dat), y posteriormente presione **Generate Feature Weights (3)** para generar la matriz de pesos.

En la pestaña *Details* encontrará información sobre el desempeño del clasificador una vez que ha sido entrenado. Si desea profundizar en esto, puede encontrar más información sobre la herramienta P300 Classifier en [40].

Finalmente presione **Write \*.prm File (4)** y guarde el archivo de Calibración generado en la ubicación que desee. Una vez finalizado, cerrar la ventana.

#### <span id="page-13-0"></span>**8. Estructura de los datos**

Los datos de todas las sesiones se guardarán en una carpeta con el nombre del paciente en la ubicación seleccionada. En caso de no existir una, esta será creada automáticamente, de lo contrario la carpeta existente será actualizada. La figura AI.10 muestra de forma esquemática la estructura con la que se almacenan los datos de cada sesión.

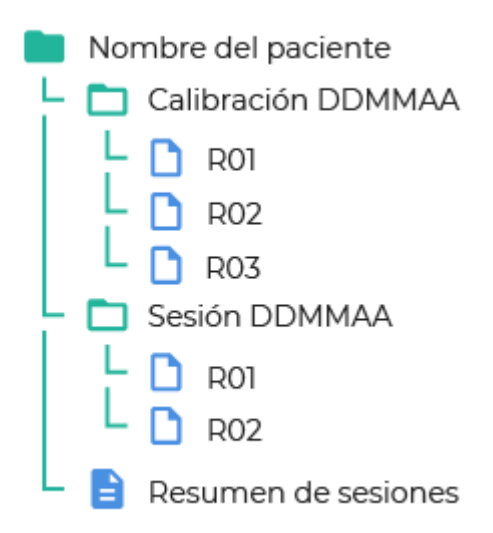

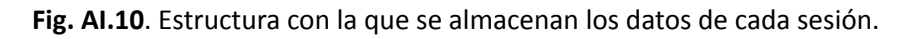

Donde DD corresponde al día, MM el mes, y AA el año en el que se realizaron los registros. R01, R02, R03 corresponden a los archivos BCI2000 nativos (.dat) generados por el sistema BCI, y almacenan toda la información correspondiente a las señales sin procesar y las etiquetas realizadas durante la sesión. De esta manera, los archivos de registro de cada sesión se almacenan dentro de la carpeta del paciente correspondiente y en carpetas separadas indicando el tipo de sesión (Sesión si se trata de una sesión de terapia, o Calibración si se trata de una sesión de calibración) y la fecha en la que fue realizada. A su vez, dentro de la carpeta del paciente se crea un documento de texto (.txt) que contiene un resumen con información relevante (por ejemplo, duración de la sesión, cantidad de selecciones correctas/incorrectas, porcentaje de aciertos, etc) de todas las sesiones realizadas por ese paciente hasta la fecha.

#### <span id="page-14-0"></span>**9. Registro de Terapia**

Para realizar un registro de terapia, una vez que se encuentre conectado el equipo de registro de EEG, inicie una nueva sesión con los datos del usuario y diríjase a la página **Terapia**.

Una vez que se encuentre en la página de Terapia es necesario seleccionar la carpeta de trabajo. Para ello, seleccione el tipo de tarea con el que desea trabajar y presione **buscar** para abrir el explorador de Windows y seleccionar la carpeta donde se encuentra la tarea. Posteriormente seleccione uno de los niveles del menú desplegable, tenga en cuenta que a medida que el nivel aumenta el sistema utilizará menos estimulaciones para promediar e informar una respuesta, por lo que es conveniente comenzar con un nivel inicial y aumentarlo solo si el desempeño del paciente es alto. Otra de las configuraciones que puede realizar es habilitar o deshabilitar la Guía inicial.

Luego de que termine de configurar la sesión, presione el botón **cargar** en la opción **archivo de Calibración** para abrir el explorador de Windows y seleccionar el archivo de calibración (.prm) que generó durante la sesión de Calibración. Una vez realizado esto, presione **Aplicar** para realizar los cambios. Esto cargará y abrirá la interfaz de usuario Paciente donde se podrá observar la matriz de estimulación con la tarea seleccionada y (si la Guía Inicial se encuentra habilitada) podrá verse el resultado final que se espera obtener al terminar en el área de progreso. También se mostrará la señal adquirida por el equipo de registro de EEG. Asegúrese de que los electrodos estén funcionando correctamente y las señales de EEG no presenten ruidos.

**Nota**. Para evitar problemas de interpretación, asegúrese de que el paciente comprenda que una vez se comience con la estimulación visual, este deberá completar la secuencia comenzando por la izquierda (si el progreso se muestra en la distribución lineal) o por la esquina superior-izquierda (si el progreso se muestra en la distribución de matriz). Un borde de color indicará cuál es la selección que se espera obtener en cada momento.

Presione **Comenzar** cuando el paciente esté listo. Esto mostrará en el área de realimentación un mensaje de inicio para preparar al paciente, y comenzará con la estimulación visual.

Finalizada la sesión de terapia, los datos de la misma se almacenan en la carpeta del usuario.

#### <span id="page-15-0"></span>**10. Diseño de una nueva tarea**

Para ilustrar esta sección, supongamos que desea crear una nueva tarea de tipo *Palabras* que corresponda a ordenar las letras de la palabra AMIGOS. En este caso, dentro de la carpeta *Cognitask/recursos/letras* podrá encontrar ya diseñadas cada letra del abecedario en diferentes colores y formas, para permitir así crear cualquier tarea de tipo *Palabras* rápidamente.

Entonces, como la palabra que deseamos construir contiene seis letras, seleccionaremos cada una de las letras necesarias y las copiaremos dentro de una nueva carpeta llamada **Amigos** (el nombre puede ser el que desee) ubicada en la dirección *Cognitask/terapia/Palabras* (ver figura AI.10)*.*

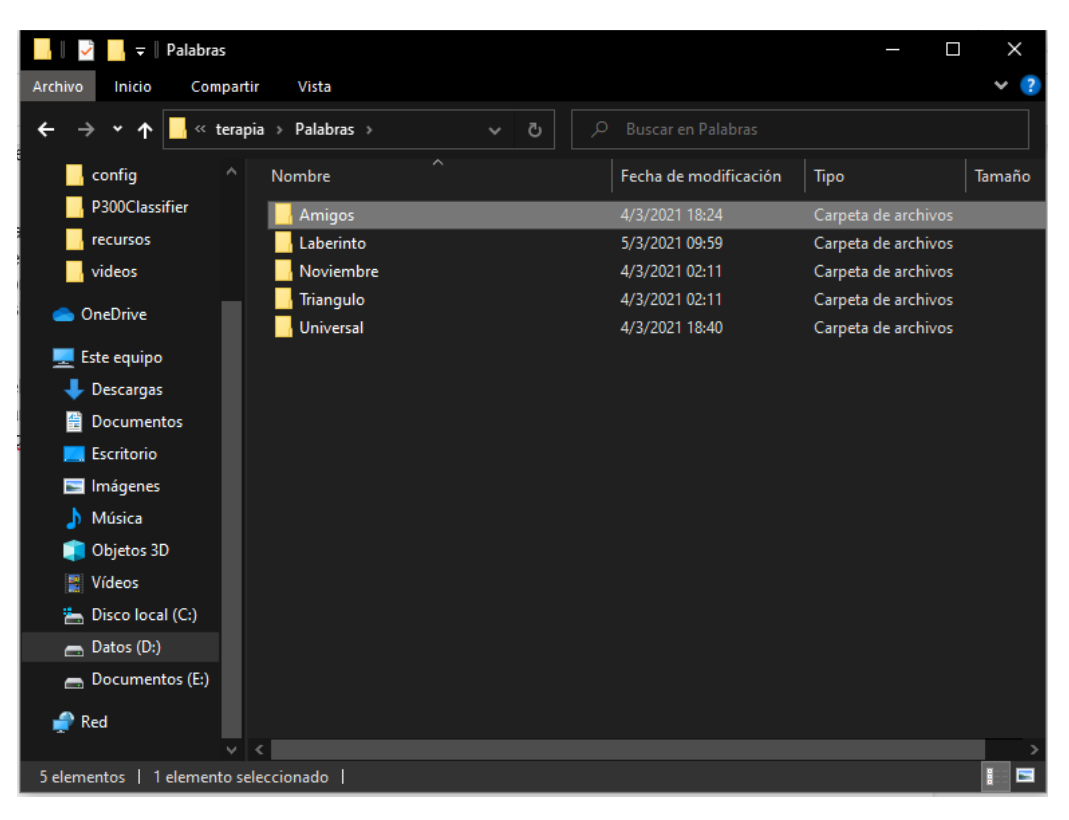

**Fig. AI.10**. Carpeta de tareas de tipo Palabras.

Dentro de esta carpeta colocaremos las imágenes correspondientes a las letras de la palabra y las nombraremos como *imgN* donde N será el número según el orden correcto (por ejemplo, la letra 'A' será img1, la letra 'M' será img2, etc).

De esta manera, el diseño de la nueva tarea ya está completo y solo queda configurar el sistema para utilizar esta tarea en sesiones de terapia o bien como tareas de calibración.

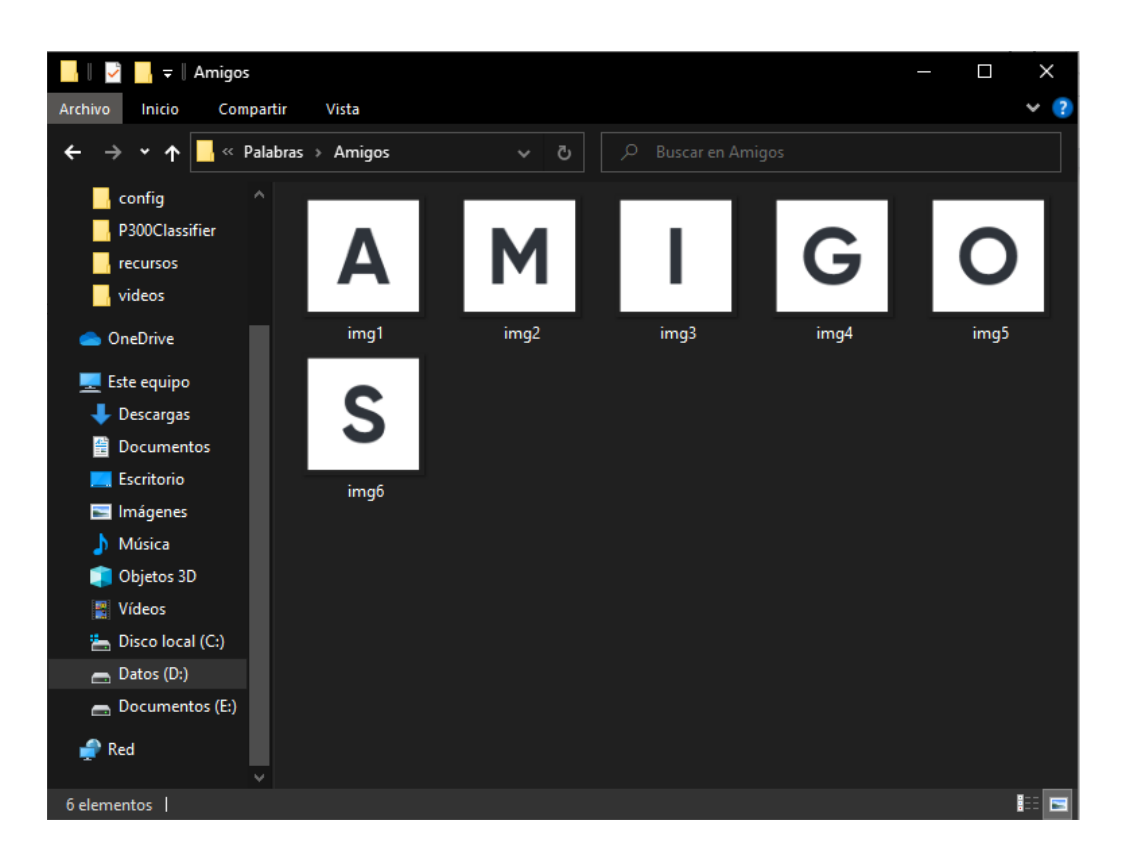

**Fig. AI.11**. Tarea AMIGOS de tipo Palabras.

## <span id="page-17-0"></span>**11. Configuración de nuevas tareas para Terapia**

Para diseñar nuevas tareas que puedan utilizarse en una sesión de Terapia, tenga en cuenta primero que las mismas deben poder asignarse a uno de los tres tipos de tarea: *Palabras, Sucesiones* o *Rompecabezas*. Cada uno de estos tipos de tarea tiene una carpeta asociada que se encuentra en *Cognitask/terapia.* También, tenga en cuenta que la tarea que vaya a diseñar no debe contener más de nueve elementos, es decir, si se trata de una tarea de tipo Sucesiones que corresponda a ordenar los pasos de una actividad de la vida diaria como puede ser lavarse los dientes, asegúrese de que esta actividad pueda ser resuelta en menos de nueve pasos.

Para crear una nueva tarea que pueda ser utilizada en una sesión de Terapia, siga los pasos indicados en la sección **Diseño de una nueva tarea** y coloque esta tarea en su carpeta correspondiente (por ejemplo, si la tarea es de tipo Rompecabezas, deberá guardar esta nueva tarea dentro de la dirección *Cognitask/terapia/Rompecabezas*).

Una vez que haya ubicado la carpeta en su lugar, simplemente inicie **Cognitask**, diríjase a la página de Terapia y cargue su nueva tarea según como se explica en la sección **Registros de Terapia**.